# Gebruik QR-code op Android-telefoon om deel te nemen aan Webex Meeting

## Inhoud

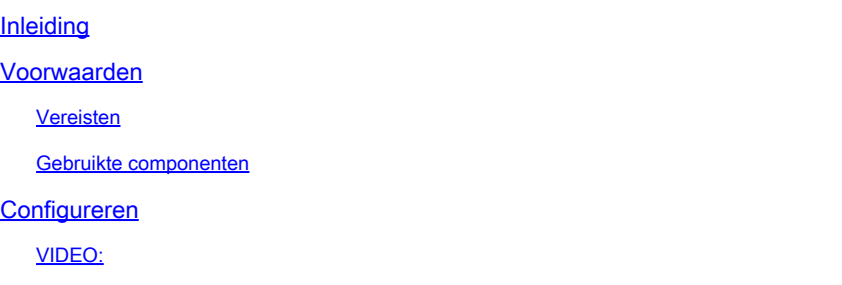

### Inleiding

Dit document beschrijft hoe je je kunt aansluiten bij een Webex Meeting vanaf een QR-code op Android-telefoons.

#### Voorwaarden

Vereisten

- Android-telefoon met een camera.

#### Gebruikte componenten

De informatie in dit document is gebaseerd op Android versie 11; Webex Meeting versie 4.2.0

De informatie in dit document is gebaseerd op de apparaten in een specifieke laboratoriumomgeving. Alle apparaten die in dit document worden beschreven, hadden een opgeschoonde (standaard)configuratie. Als uw netwerk live is, moet u zorgen dat u de potentiële impact van elke opdracht begrijpt.

### Configureren

- 1. Open de camera en houd QR-code voor de camera.
- 2. Selecteer het gele QR code pictogram.
- 3. Een URL-link verschijnt onder in het telefoonscherm; Klik op de URL.
- 4. Er wordt een webpagina geopend met de Webex Meeting-details.
- 5. Selecteer de link WebEx Meetings downloaden. Als u Webex Meeting al hebt geïnstalleerd; ga verder met stap 8.
- 6. U wordt vervolgens doorgestuurd naar de Google Play Store Webex Meeting-toepassing.
- 7. Selecteer Installeren. Wanneer de installatie voltooid is, zijn er twee opties: Verwijderen en

Openen.

- 8. Ga terug naar de Webex Meeting webpagina en selecteer Join Meeting link.
- 9. Er verschijnt een Webex Meeting-melding. Selecteer Toestaan en accepteren.
- 10. Er verschijnt een melding voor Join the Meeting. Vul uw naam, en e-mailadres in.
- 11. Klik op Lid worden als gast.
- 12. U bent nu in de vergadering ingegaan.

VIDEO:

#### Over deze vertaling

Cisco heeft dit document vertaald via een combinatie van machine- en menselijke technologie om onze gebruikers wereldwijd ondersteuningscontent te bieden in hun eigen taal. Houd er rekening mee dat zelfs de beste machinevertaling niet net zo nauwkeurig is als die van een professionele vertaler. Cisco Systems, Inc. is niet aansprakelijk voor de nauwkeurigheid van deze vertalingen en raadt aan altijd het oorspronkelijke Engelstalige document (link) te raadplegen.